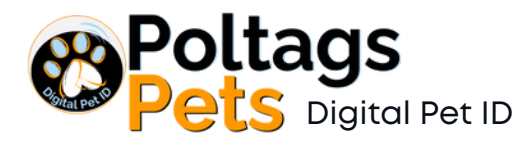

**INSTRUCCIONES**

# enil n Oodi dr eP:yb **CONFIGURACIÓN ANDROIDE**

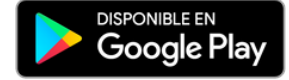

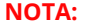

Pulsera QR sistema operacional y modelo de su móvil<br>. **Las siguientes son instrucciones generales que pueden variar conforme al** 

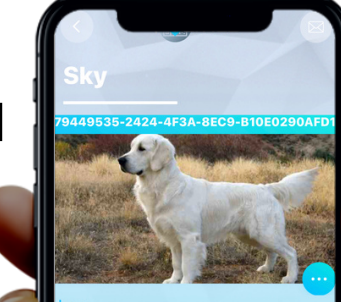

**Información**

Category: Pets

Name: Sky

Collar belt brand 09876543<br>Breed:<br>Golden Retriever

Color:

Blanco

Message to finder:

Guardianes: 787-554-1234 Veterinario: Dr. Orellana 787-555-1243 **Información** Alegrías: Carnes, huevo, Pollo

## **CARACTERISTICAS**

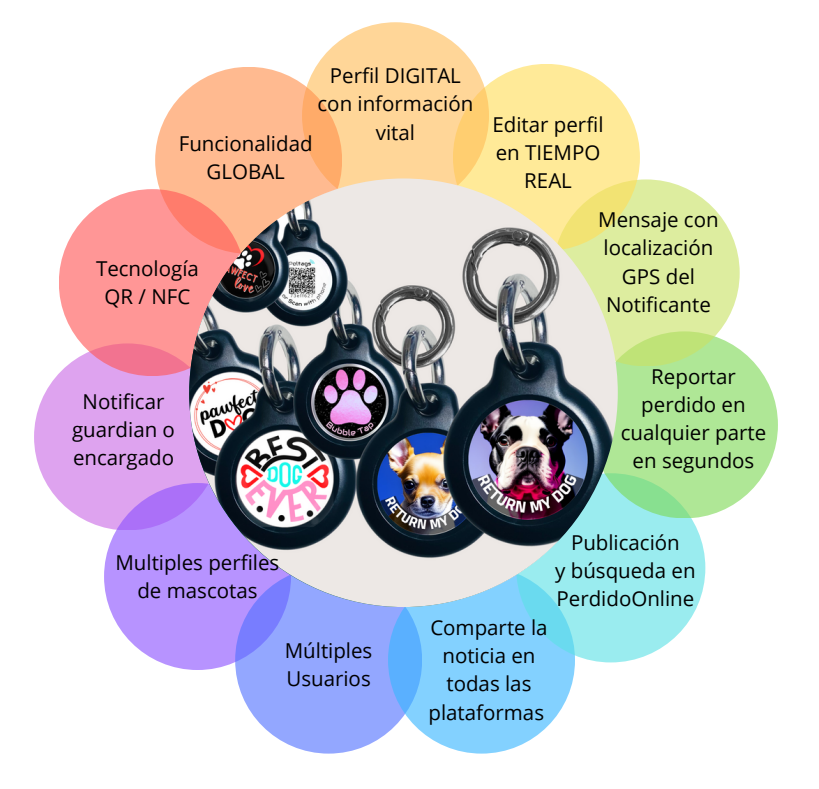

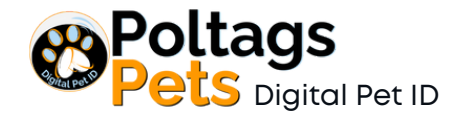

### CONFIGURACIÓN DE PRODUCTO

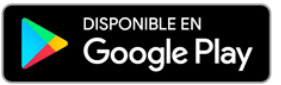

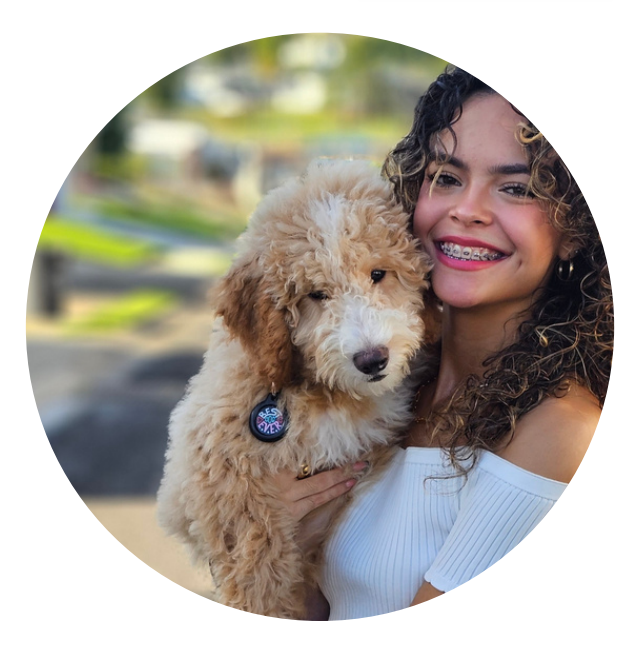

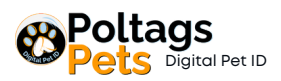

### **BAJAR LA APLICACIÓN Teléfono Androide**

Desinstala

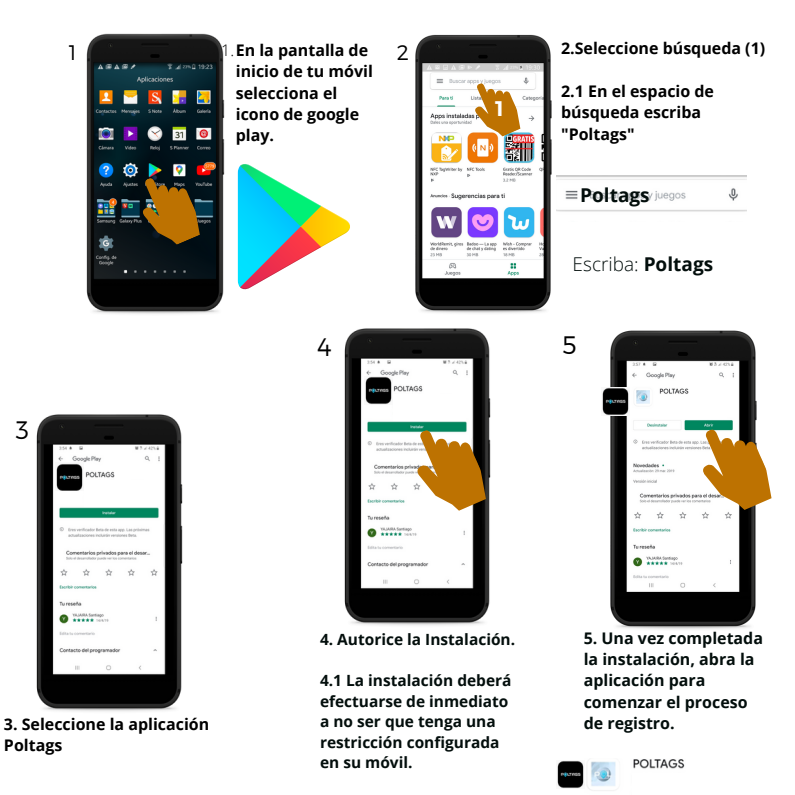

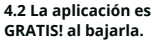

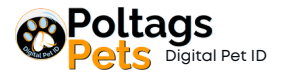

## **Ltags Property REGISTRO** / INICIO Androide<br>Le Digital Pet ID

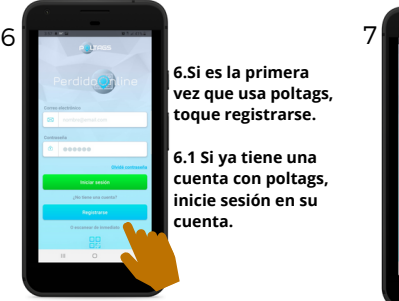

**6.Si es la primera vez que usa poltags, toque registrarse.** 

**6.1 Si ya tiene una cuenta con poltags, inicie sesión en su cuenta.**

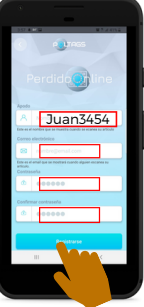

#### NOTA:

**Se recomienda crear un email familiar que lo pueda compartir con su círculo familiar para que todos reciban las notificaciones.**

**7. Seleccione su nombre de usuario. (Nombre o apodo con cuatro numeros sin espacios)**

#### **Ejemplo: Juan3454**

**7.1 Ingrese la dirección de correo electrónico (donde recibirán las notificaciones)**

- **7.2 Ingrese una contraseña. 7.3 Confirmar contraseña.**
- **7.4 Tocar en Registrarse.**

#### NOTA:

**Permita todo los permisos de Aplicación para maximizar su utilidad.**

**9. Bienvenido a la pantalla de inicio de poltags, aquí verá todas las categorías enumeradas en sus cuentas.**

**9.1 Puede agregar su etiqueta o pulsera escaneando el código QR o el chip NFC. Para comenzar, seleccione la opción que se muestra.**

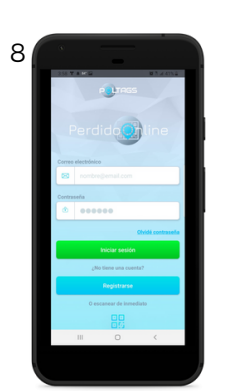

**8. En la pantalla de inicio de sesión ingrese su dirección de correo electrónico y contraseña.**

**8.1 Inicie sesión en su cuenta.**

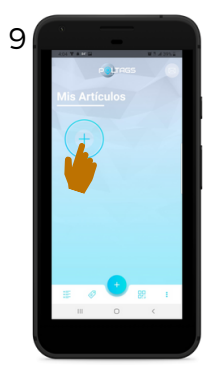

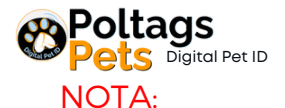

## **REGISTRO / INICIO Androide Poltags REGISTRO / INICIO And<br>Pets Digital Pet ID** Continuación

**Permita todo los permisos de Aplicación para maximizar su utilidad.**

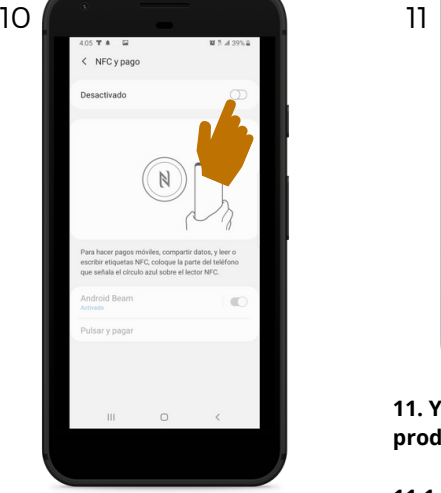

**10 Habilitar o activar la funcionalidad NFC. (solo teléfonos con capacidad NFC)**

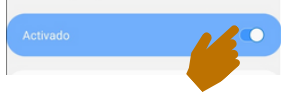

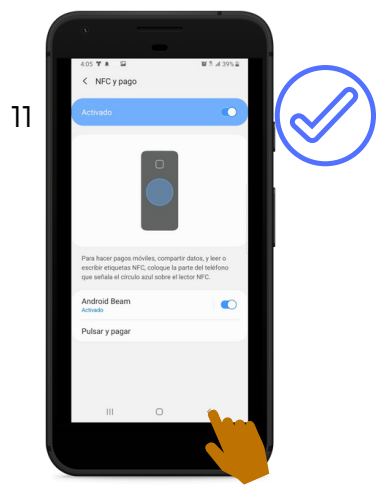

**11. Ya está todo listo con para leer productos con NFC.**

**11.1 Regrese a la pantalla de inicio para agregar un perfil.**

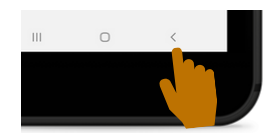

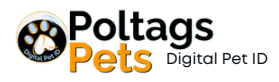

#### **REGISTRO / INICIO Androide Continuación**

### **12. NOTA: IMPORTANTE**

**Antes de continuar verifique su correo electrónico para confirmar que haya recibido la confirmación de registro de su cuenta en PerdidoOnline**

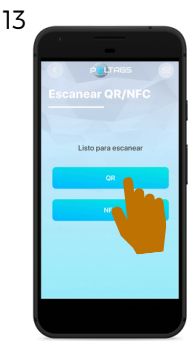

13. Si tiene un código QR de poltags, It is optional for poltags 2. **proceda con el** products with NFC technology. **escaneo QR Paso 13.**

**13.1 Permitir que** 15.1 Fermiur que<br>POLTAGS acceda a la **camara.**

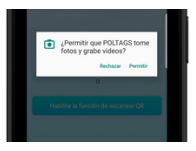

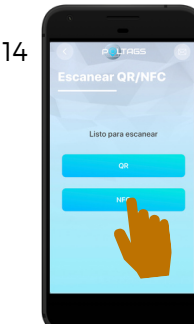

**14. Si tiene solo un chip NFC de Poltags, proceda a colocar la parte posterior/ medio de su teléfono móvil el logo de NFC del producto hasta que la señal sea leída por el móvil.**

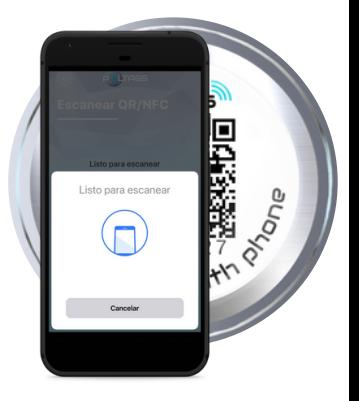

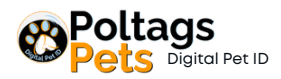

## **AÑADIR PERFIL**

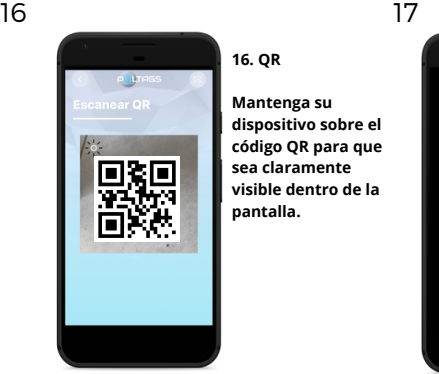

**16. QR**

**Mantenga su dispositivo sobre el código QR para que sea claramente visible dentro de la pantalla.**

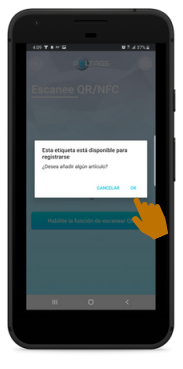

**17. Para añadir el artículo seleccione OK**

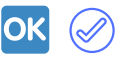

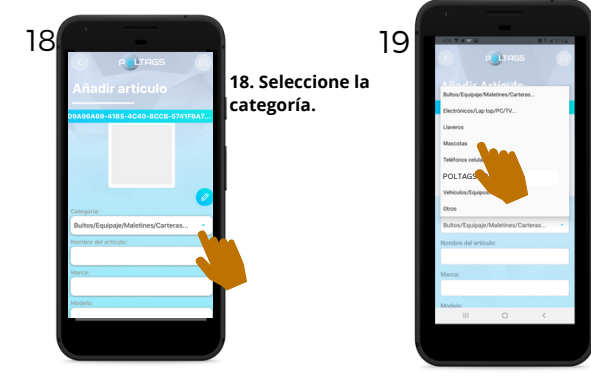

- **19. Seleccione Categoría**
- **Para mascotas seleccionar "Mascotas"**
- **Para niños y adultos Seleccione Poltags Care**

**SELECCIONE LISTO o OK**

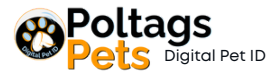

## **AÑADIR PERFIL CONT.**

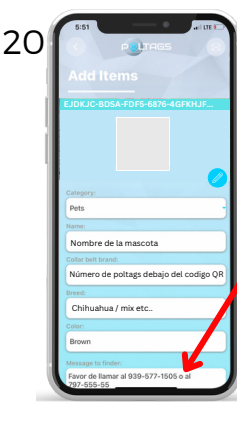

**17. Ingrese el nombre de su mascota. (Incluir número de producto debaJo del código QR).** 21

**Ingrese toda la información que usted entienda que es importante comunicar en caso de emergencia.**

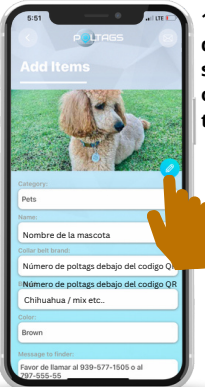

**18. Toque en el icono de editar imagen, seleccione una foto o cámara para tomar una foto.**

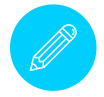

**18.1 Corte la imagen según deseado y presione OK o LISTO al final de la pantalla de su movil.**

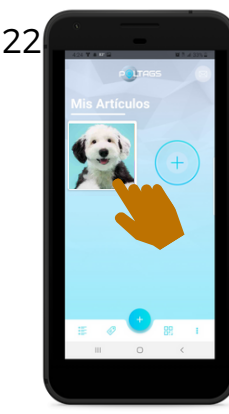

**19. Verifique que toda la información ingresada sea correcta y que, en caso de urgencia, se pueda utilizar para ayudar a su mascota.**

**Puede editar la información del perfil en cualquier momento y se actualizará en tiempo real.**

## **EDITAR PERFIL**

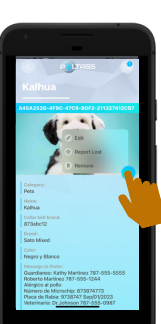

**Seleccione el perfil que desea editar y toque el ícono. (SELECCIONE EDITAR)**

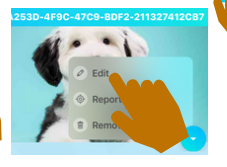

**Una vez completado los cambios seleccione LISTO o OK al final de la pantalla de su movil.**